## **How To: Enter a Code Violation**

Login to TennisLink:<https://tennislink.usta.com/Dashboard/Main/Login.aspx?App=5>

After logging in, you will see the below page under the "Tournaments" tab if you are logged in as a Tournament Director or referee who is listed as such on the Sanction Form. **There is a "Suspension Functionality" webinar we encourage you to view, but this guide serves as a quick refresher on how to input Code of Conduct Violations.**

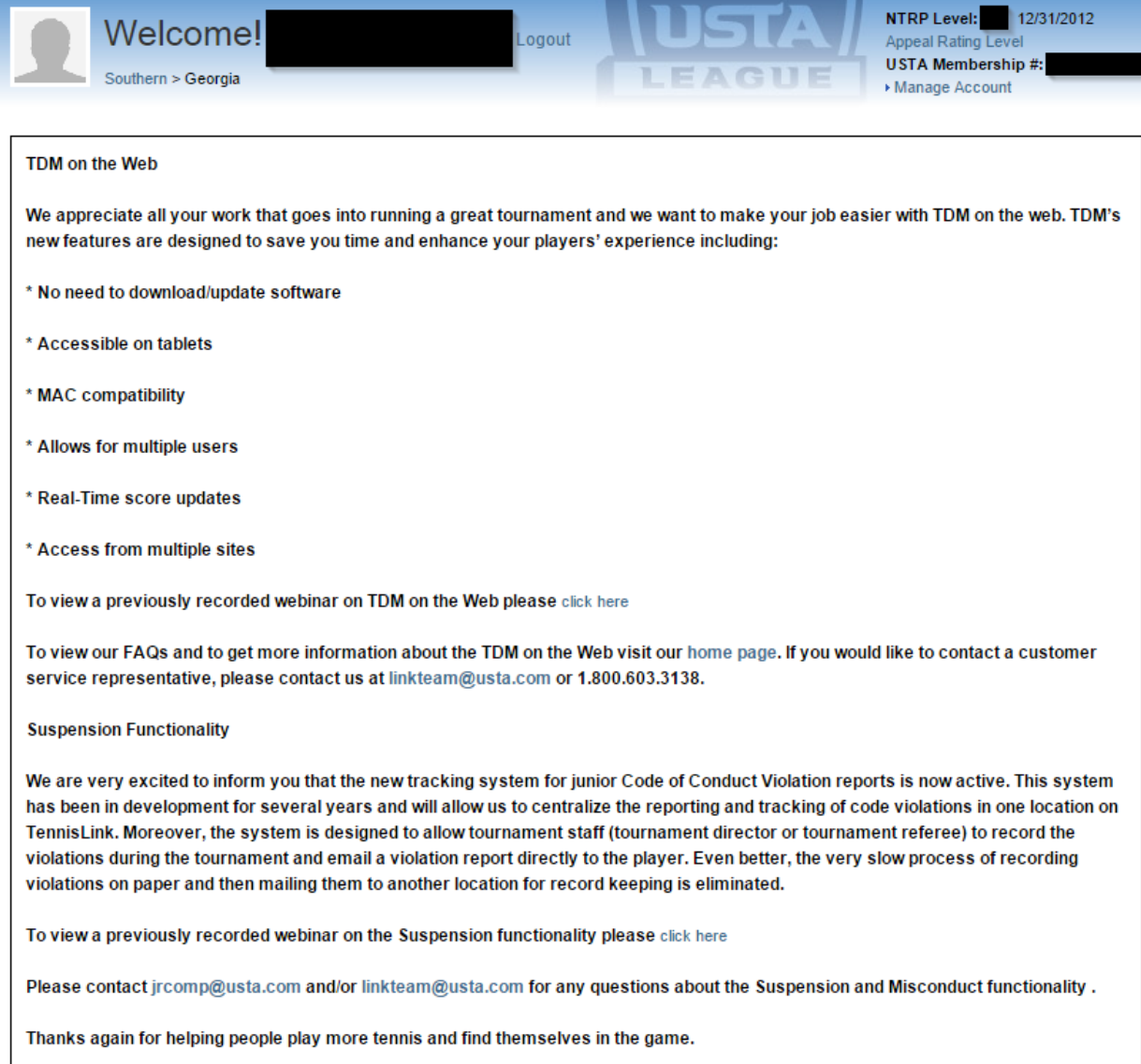

As you scroll down the page, you will see on the right-hand side an **Administration** box, and in that box is a link to input Player Violations, as seen below:

## Administration

My Tournaments **Player Violations** 

Select **Player Violations**, and the following page will come up. In the **"Add Player Violation Search"**, you will enter the Tournament ID and either USTA # or First & Last Name of the player who was issued the violation and select Search.

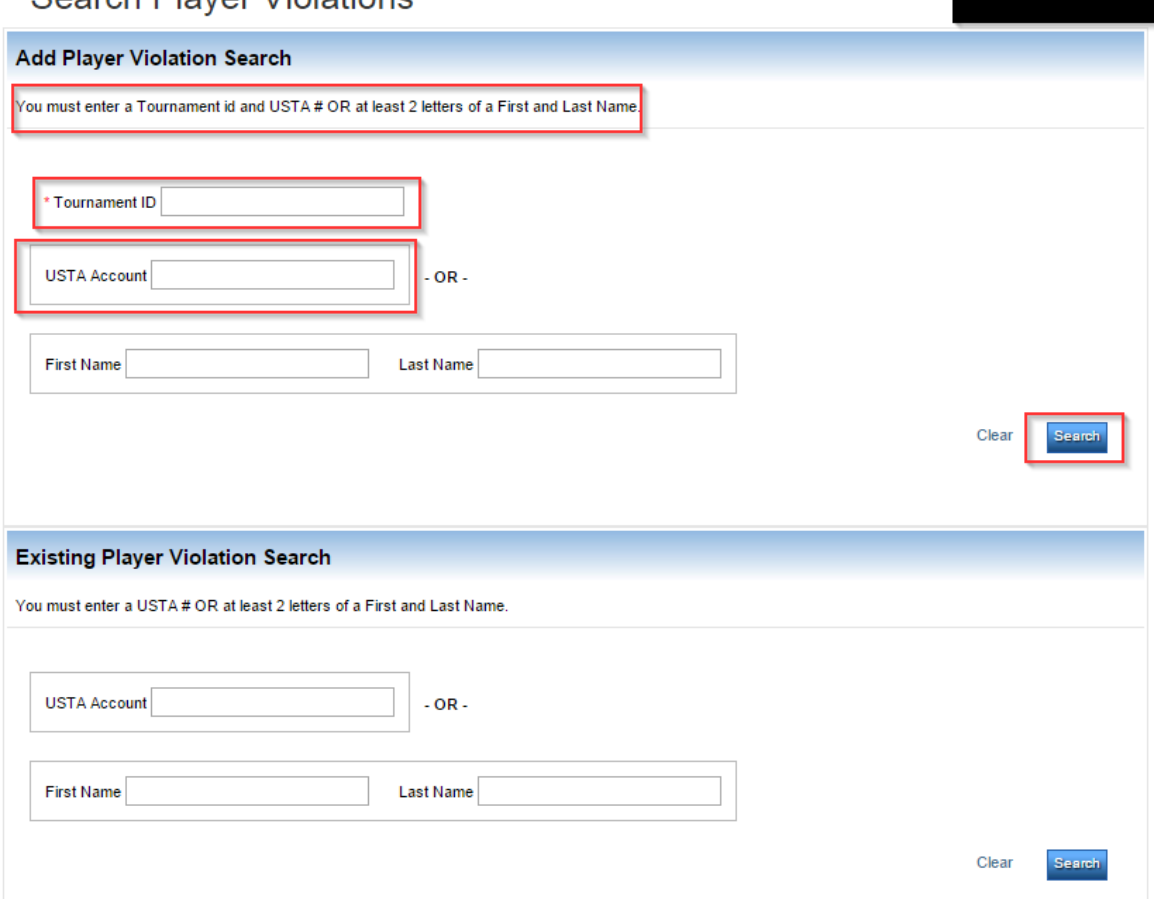

The Player's information will show up as follows, and you'll click on their USTA Number to move forward to the Code Violation Form.

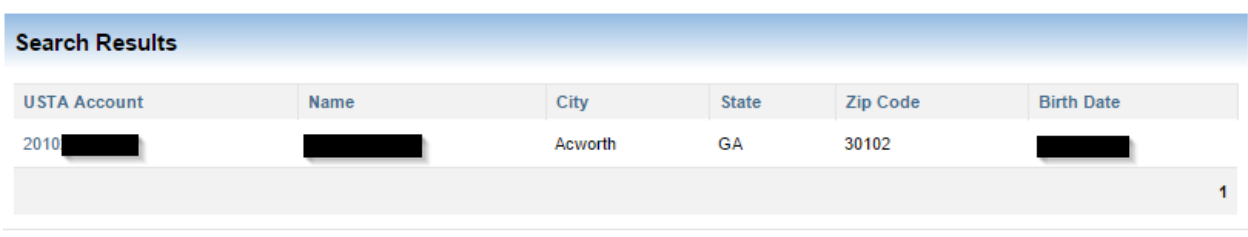

## Search Player Violations

The below information will show up for the player and your tournament will come up on the Dropdown Menu with your dates, Referee Name, etc.

You will then input the Code of Conduct information: Date, Division, Draw (Singles, Doubles, Consolation), Code (Warning, Point, Game, Default), and select the Violation (Ball Abuse, Default No-Show, etc.). The correct number of Violation points will populate, and you will have the opportunity to input Comments about the situation. It is encouraged that a detailed description is provided in the Comments section in the event the player accumulates enough suspension points to be suspended and appeals the suspension.

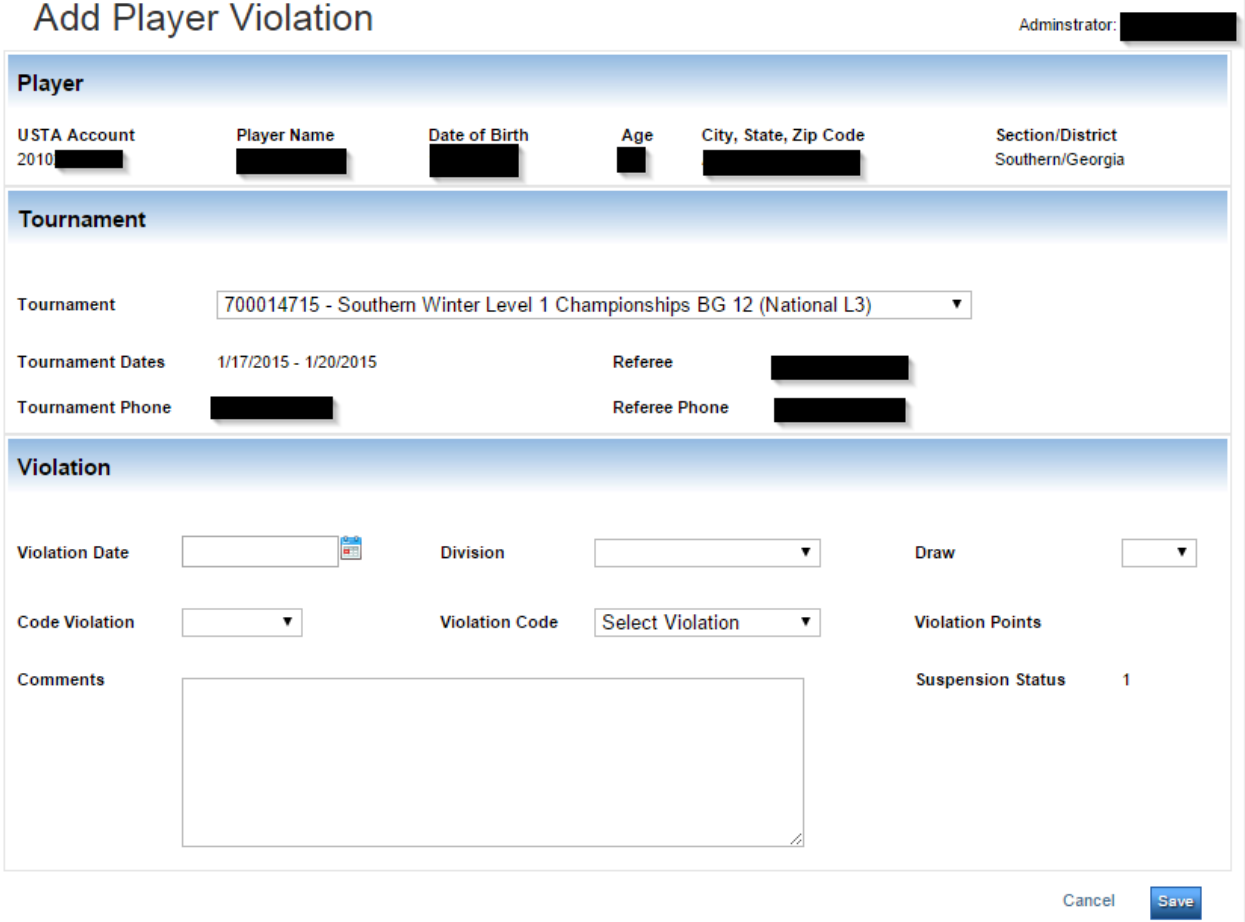

Code Violations are to be entered into TennisLink within 48 hours of the completion of your tournament.

If you have any questions or need additional information, please feel free to contact Jessica Harrell [\(harrell@sta.usta.com\)](mailto:harrell@sta.usta.com) or Sandy Hastings [\(hastings@sta.usta.com\)](mailto:hastings@sta.usta.com).